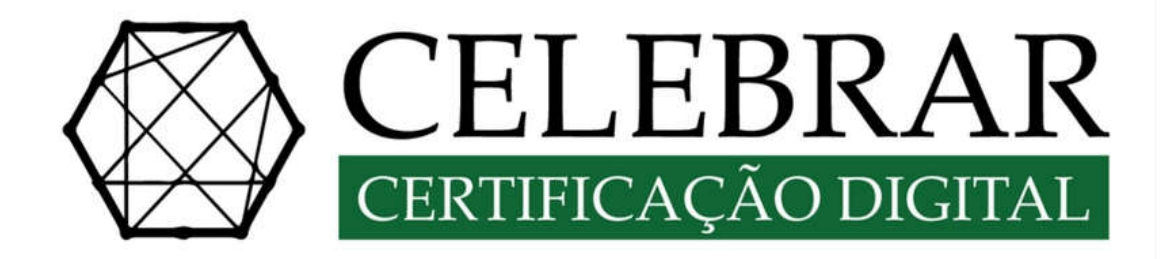

# **MANUAL DE EMISSÃO DE CERTIFICADO DIGITAL**

**WWW.CELEBRARCERTIFICADO**.COM.BR (12) 3021-0092 / (12) 98151-9093 (whats) **SUPORTE TÉCNICO:** 0800 941 6602 / (11) 3504-8798

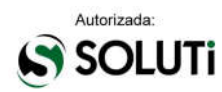

# **Índice**

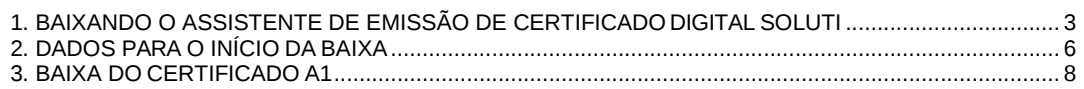

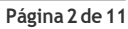

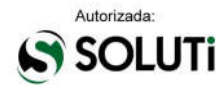

## **1. BAIXANDO O ASSISTENTE DE EMISSÃO DE CERTIFICADO DIGITALSOLUTI**

Para iniciar o processo de **emissão do Certificado Digital CELEBRAR**, será necessário acessar o endereço de baixa informado no **Documento Reservado** ou enviado para o e-mail do solicitante do certificado.

#### Acessando o site, clicar em **CERTIFICADO A1 E A3**, em verde:

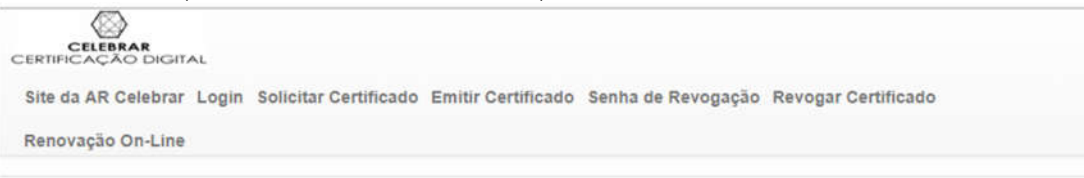

#### Emitir Certificado - AR Celebrar

Aqui você pode emitir seu certificado digital, após o processo de validação presencial.

Você precisará do nome do usuário, informado a você no momento da validação presencial. E também precisará da senha de emissão do certificado digital, criada do colleita ção do seu certificado.

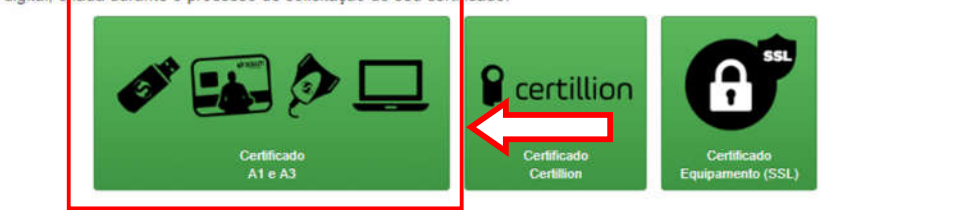

#### Clicar em **Download de Assistente de Emissão de Certificados** para que a baixa do aplicativo seja iniciada:

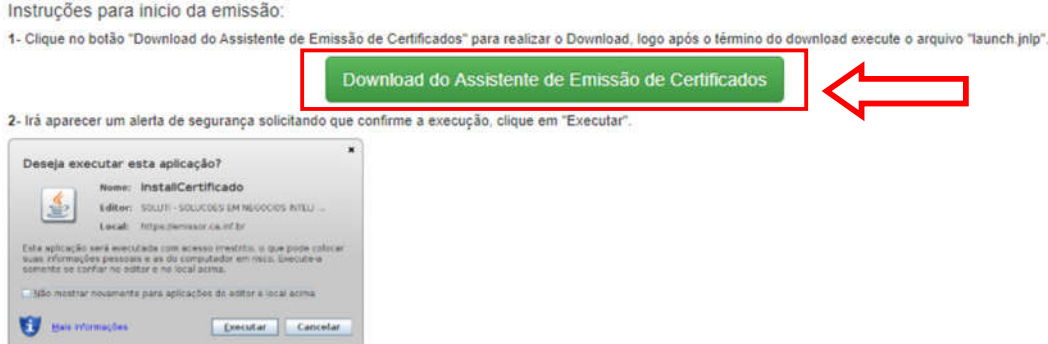

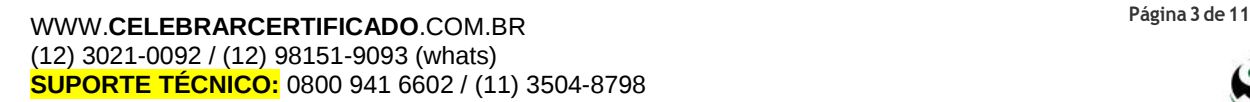

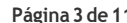

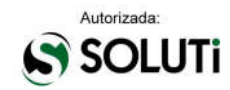

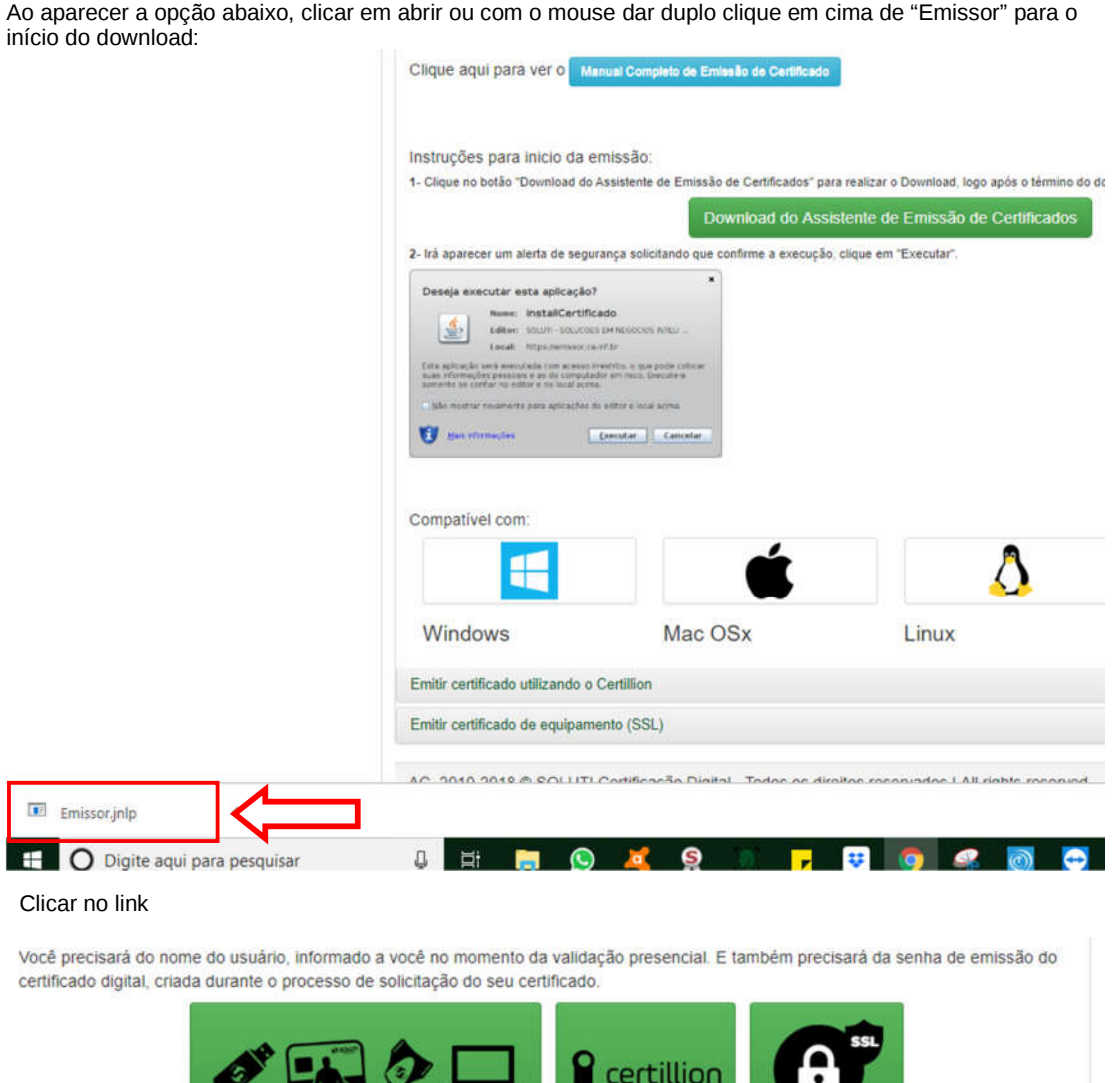

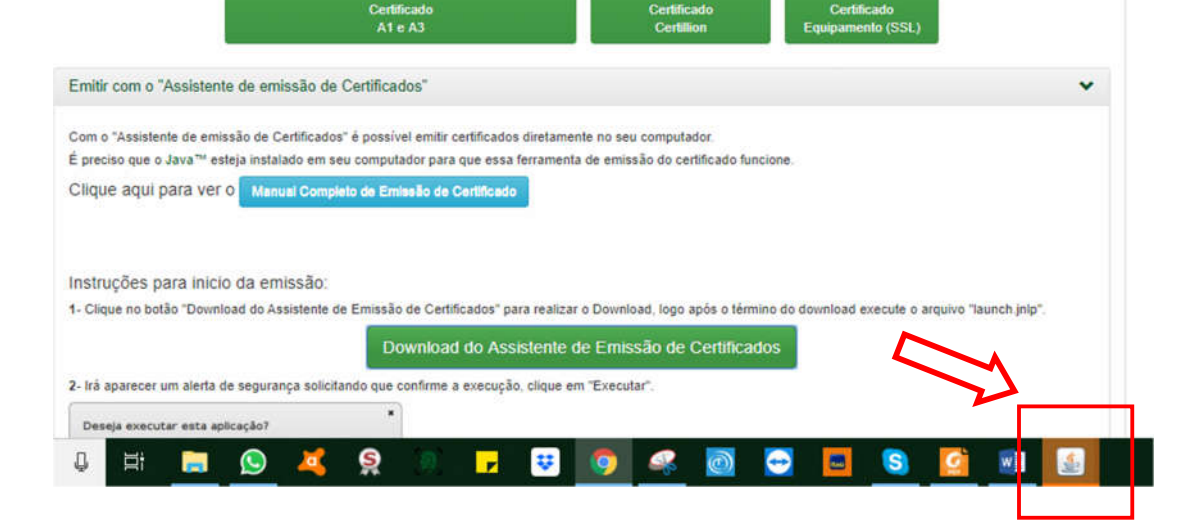

--.

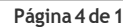

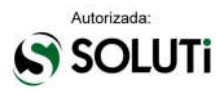

Antes da aplicação iniciar, será realizado o download da aplicação por completo, sendo necessário aguardar:

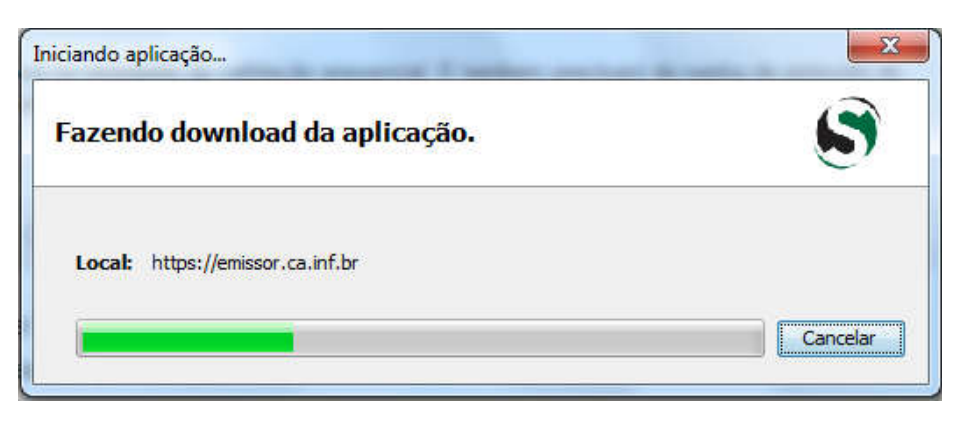

Após finalizar a baixa da aplicação, será apresentada janela confirmando se **Deseja executar esta aplicação**, bastando clicar no botão **Executar**:

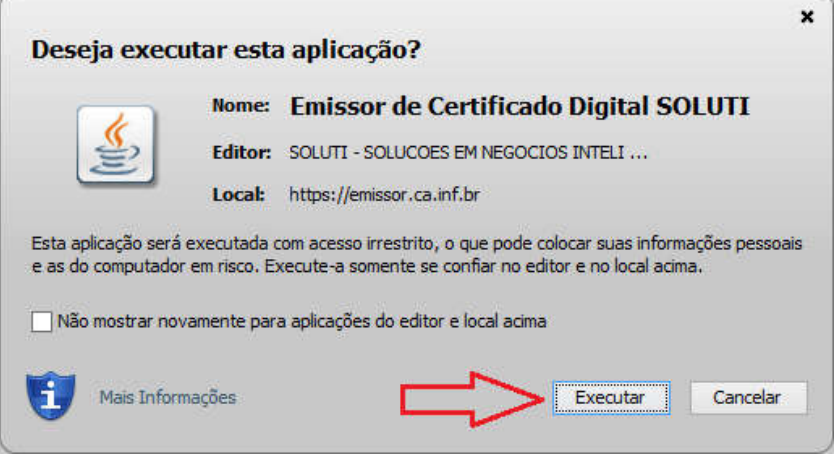

Neste momento, o seu assistente está aberto e pronto para iniciar a baixa do seu **Certificado Digital CELEBRAR**:

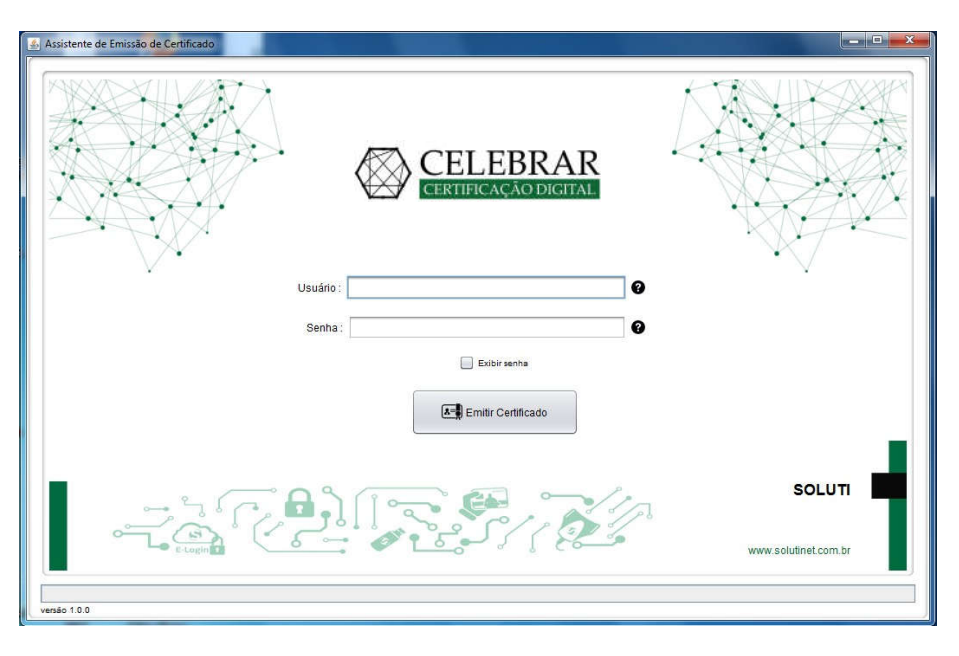

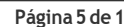

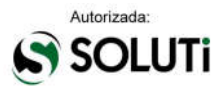

## **2. DADOS PARA O INÍCIO DA BAIXA**

Para realizar a **baixa do Certificado Digital CELEBRAR**, entre com o **Usuário** e **Senha** que estarão informados em seu **Documento Reservado**. Em caso de dúvida, basta passar o mouse sobre o ponto de interrogação **(?)**, onde uma ilustração apontará o usuário e senha no documentoreservado.

#### Usuário:

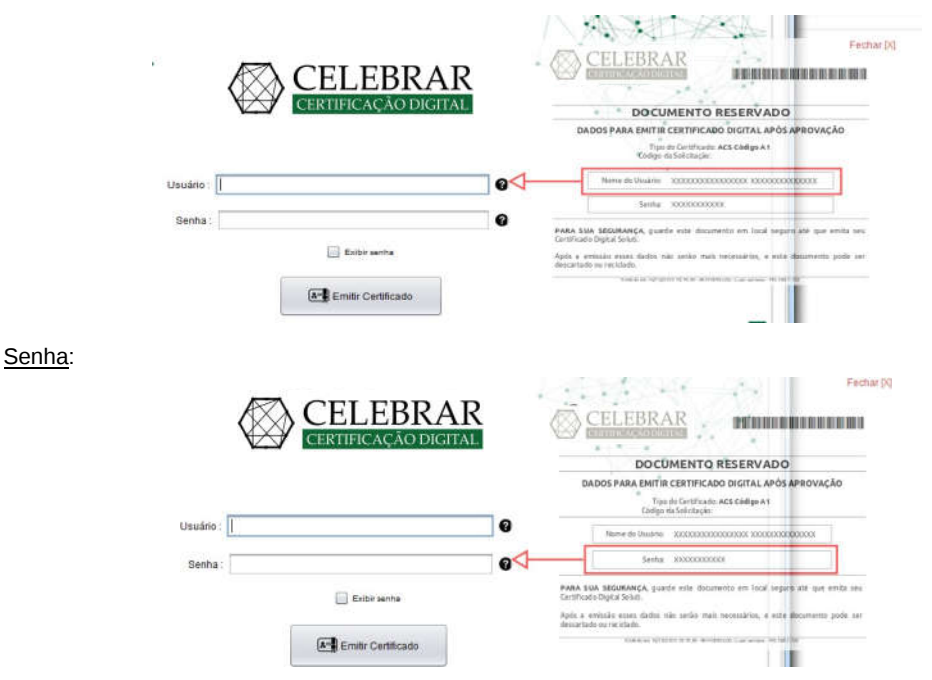

Após digitar o **Usuário** e a **Senha**, clicar em **Emitir Certificado** para que o processo de baixa tenha início, sendo importante não fechar a aplicação e aguardar informações adicionais dosistema.

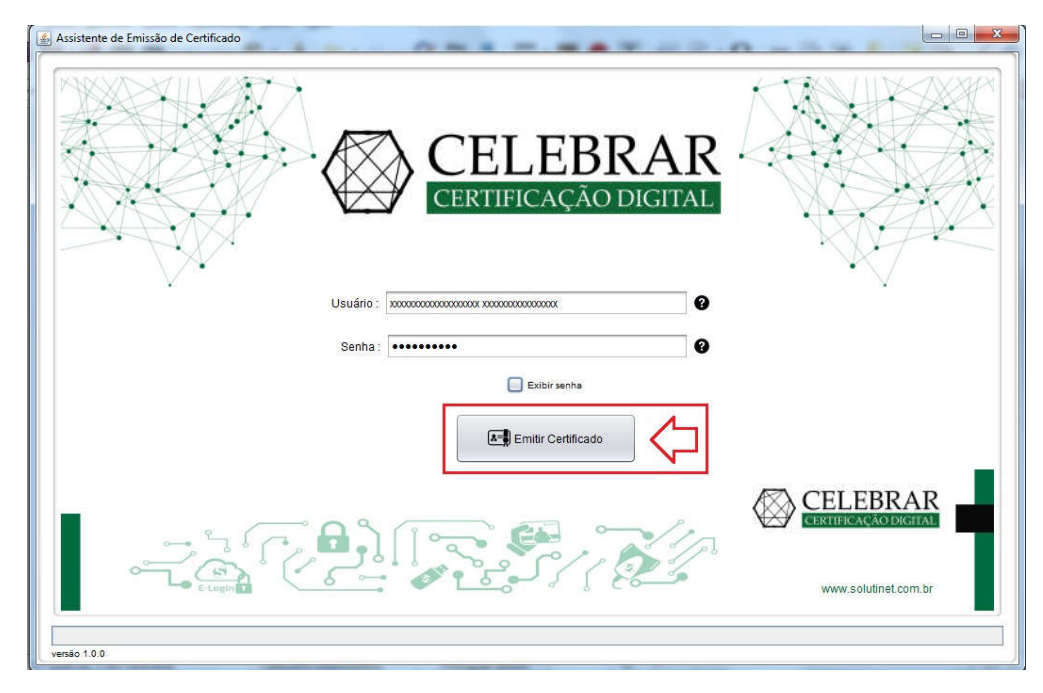

De acordo com o tipo de **Certificado Digital Soluti** adquirido, clicar na opção abaixo:

### **3. BAIXA DO CERTIFICADO A1**

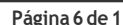

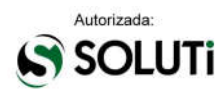

### **3. BAIXA DO CERTIFICADO A1**

Se o seu **Certificado Digital Soluti** for do tipo **A1**, será apresentada a janela abaixo:

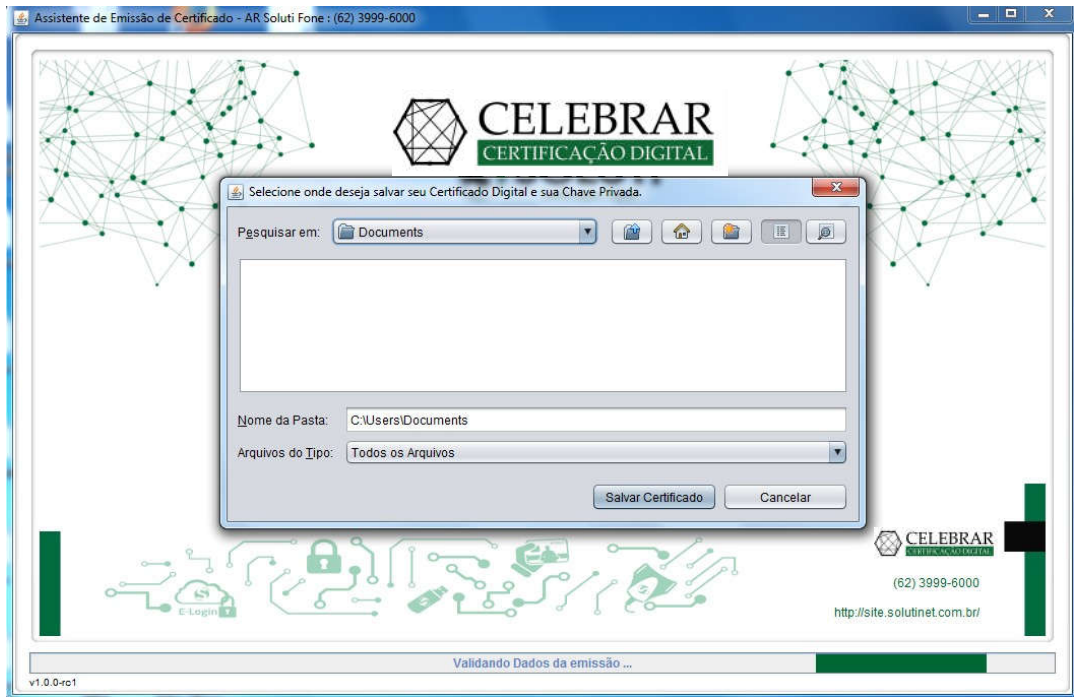

Neste momento, deve ser escolhido o local onde será baixado o seu **Certificado Digital CELEBRAR A1**  e clicar no botão **Salvar Certificado**:

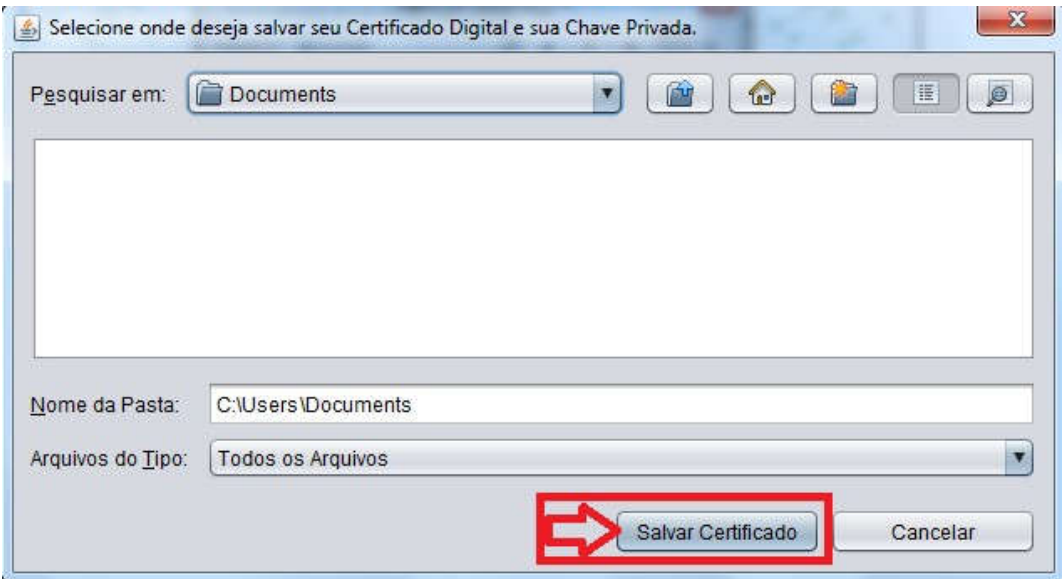

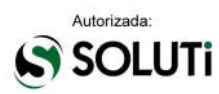

Aguardar a apresentação da mensagem abaixo:

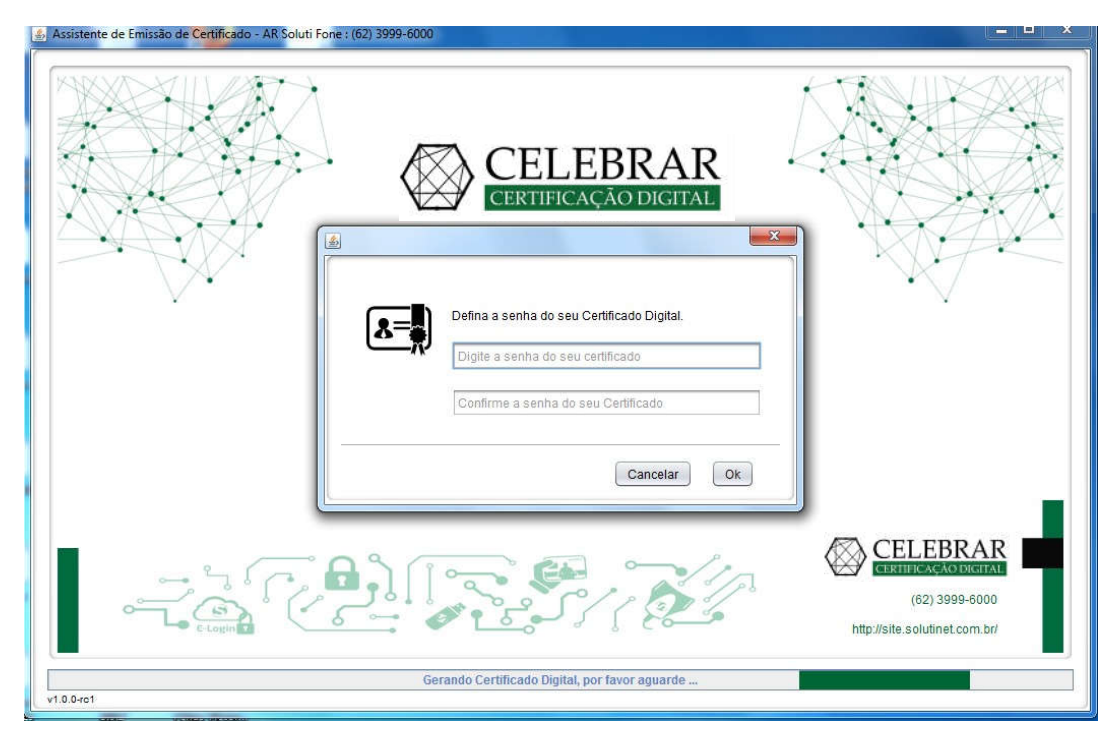

Neste ponto, será necessário definir qual será a senha de utilização de seu **Certificado Digital CELEBRAR**. É importante ressaltar que a senha desejada deverá ter no **mínimo 4 dígitos**. Portanto, recomendamos que a senha seja decorada ou anotada, em local seguro, para permitir que seja utilizada posteriormente. **Sem a senha aqui digitada, não será possível utilizar seu certificado digital tão pouco alterar esta senha, ocasionando na perda do certificado.**

**OBS.:** A **CELEBRAR Certificação Digital** não apoia na recuperação de senha de utilização de certificados digitais, uma vez que é impossível a sua alteração.

Após alguns segundos, será apresentada uma mensagem informando que seu **Certificado Digital Celebrar** foi gerado. Portanto, clicar no botão **OK** para finalizar a ação.

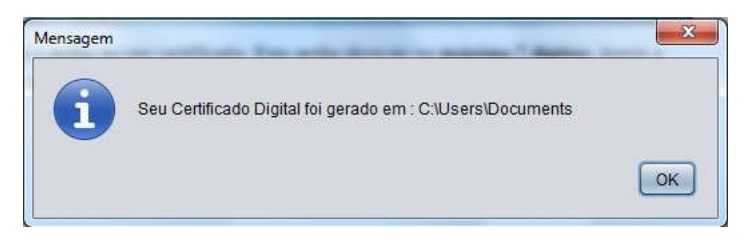

É recomendável que seja feito um *backup* do seu **Certificado Digital CELEBRAR**, pois, em caso de perca do arquivo, não é possível baixá-lo novamente.

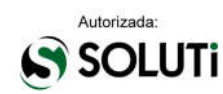